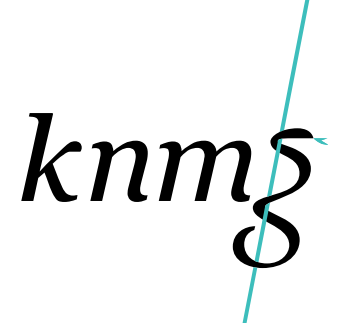

18 november 2020

## Inhoudsopgave

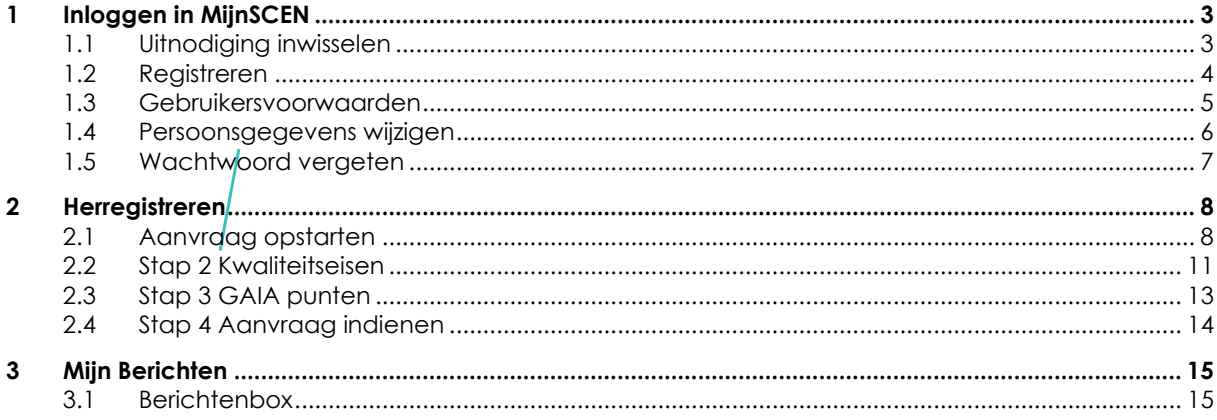

# **1 Inloggen in MijnSCEN**

#### **1.1 Uitnodiging inwisselen**

Als u de link in de mail volgt komt u op onderstaande pagina terecht, waar de uitnodigingscode al voor u ingevuld zal staan.

Indien u op een andere wijze MijnSCEN benadert kunt u op het tabblad 'Uitnodiging inwisselen' de code die u in de mail hebt ontvangen zelf in het veld plakken.

Hierna kunt u op 'Registreren' klikken.

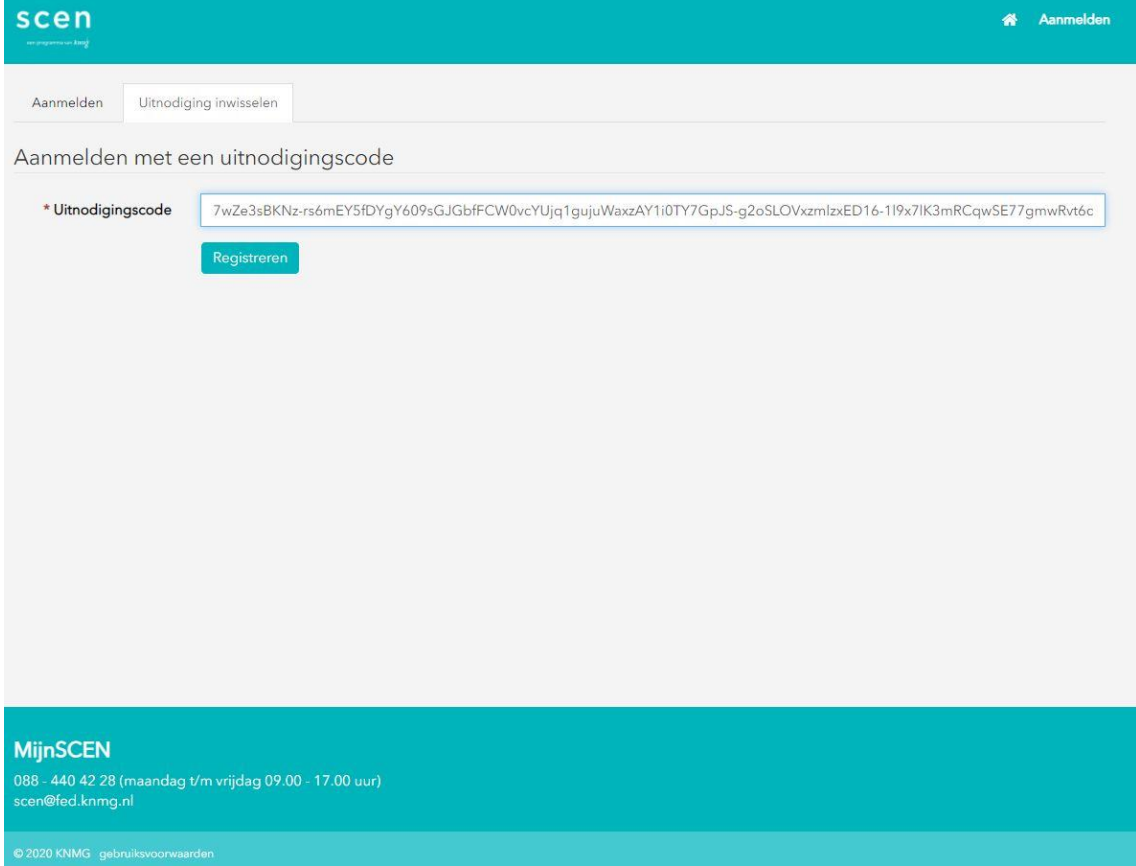

#### **1.2 Registreren**

Vervolgens kunt u uw eigen gebruikersnaam en wachtwoord kiezen, uw e-mailadres is waarschijnlijk al bij ons bekend en zal het mailadres zijn waar u de uitnodiging op hebt ontvangen.

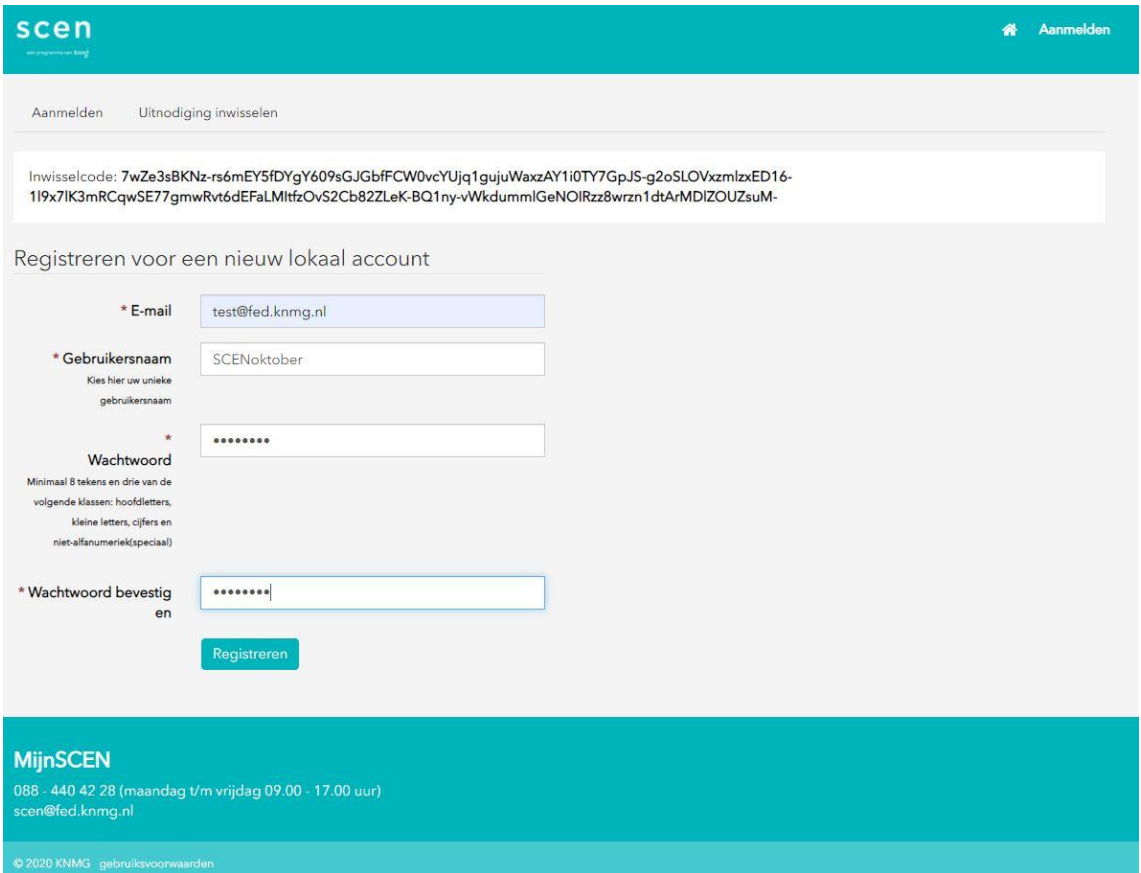

Het zou kunnen dat u ook MijnRGS gebruikt met een inlog, het grootste gedeelte van de MijnRGS gebruikers komt daar binnen via DigiD. Mocht u al een RGS inlog hebben dan kunt u daar ook gebruik van maken voor MijnSCEN; met andere woorden u hoeft dan de registratieprocedure niet te doorlopen. U zult daar ook een melding van krijgen zoals onderstaand:

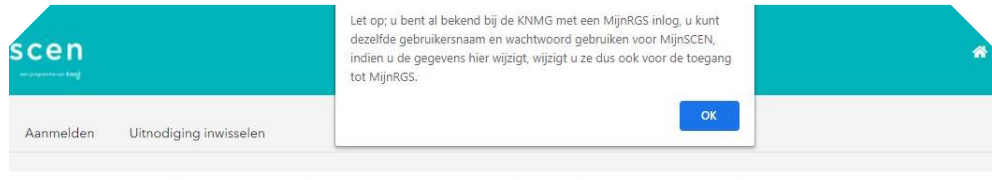

isselcode: 7wZe3sBKNz-rs6mEY5fDYgY609sGJGbfFCW0vcYUjq1gujuWaxzAY1i0TY7GpJS-g2oSLOVxzmlzxED16-1l9x7lK3mRCqwSE77gmwRvt6dEFaLMltfzOvS2Cb82ZLeK-BQ1ny-vWkdummlGeNOlRzz8wrzn1dtArMDlZOUZsuM-

In dat geval kunt u via het linkertabblad 'Aanmelden' direct inloggen met uw MijnRGS gegevens.

#### **1.3 Gebruikersvoorwaarden**

Bij uw eerste inlog in MijnSCEN zal gevraagd worden of u de gebruikersvoorwaarden wilt accepteren, het accepteren van deze voorwaarden is noodzakelijk om gebruik te kunnen maken van MijnSCEN.

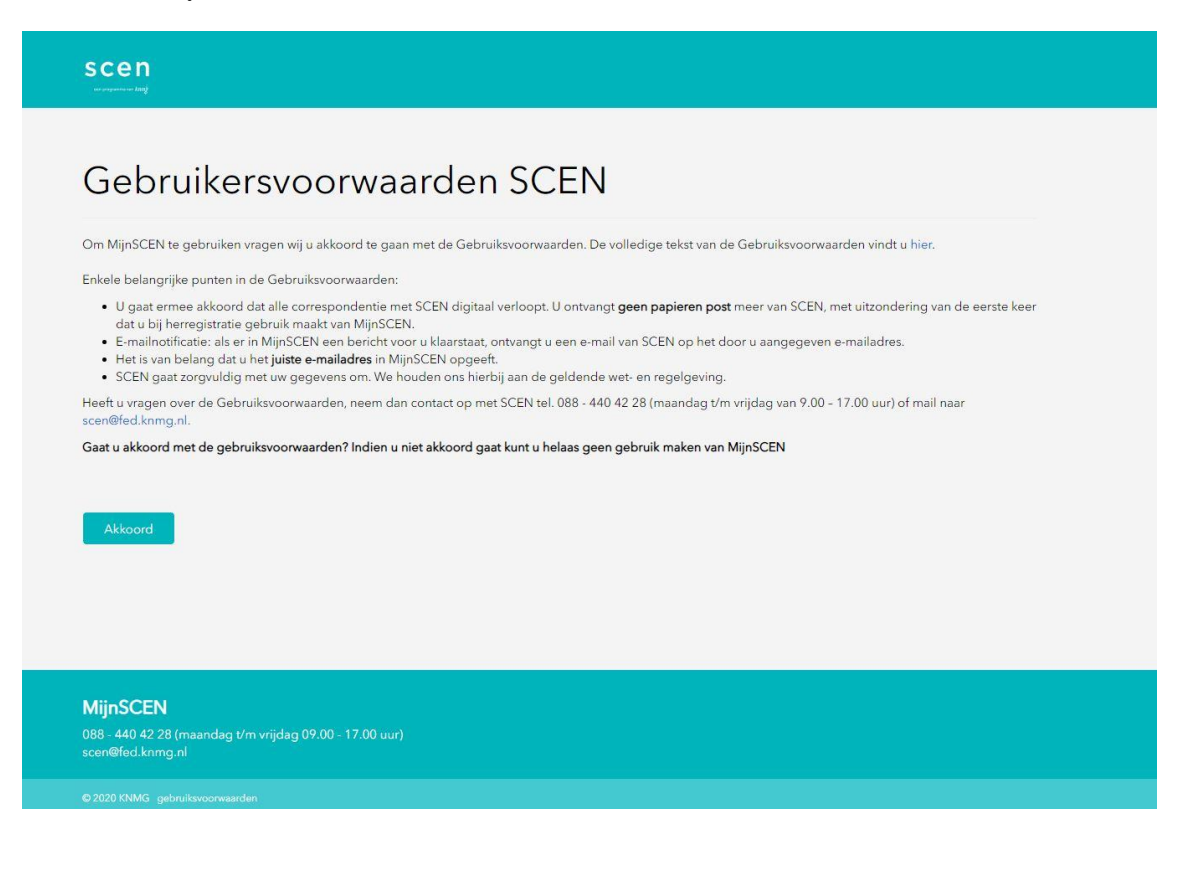

#### **1.4 Persoonsgegevens wijzigen**

Vervolgens wordt u langs de bij SCEN bekende persoonsgegevens geleid, hier kunt u eventueel aanvullende gegevens toevoegen of bestaande gegevens wijzigen.

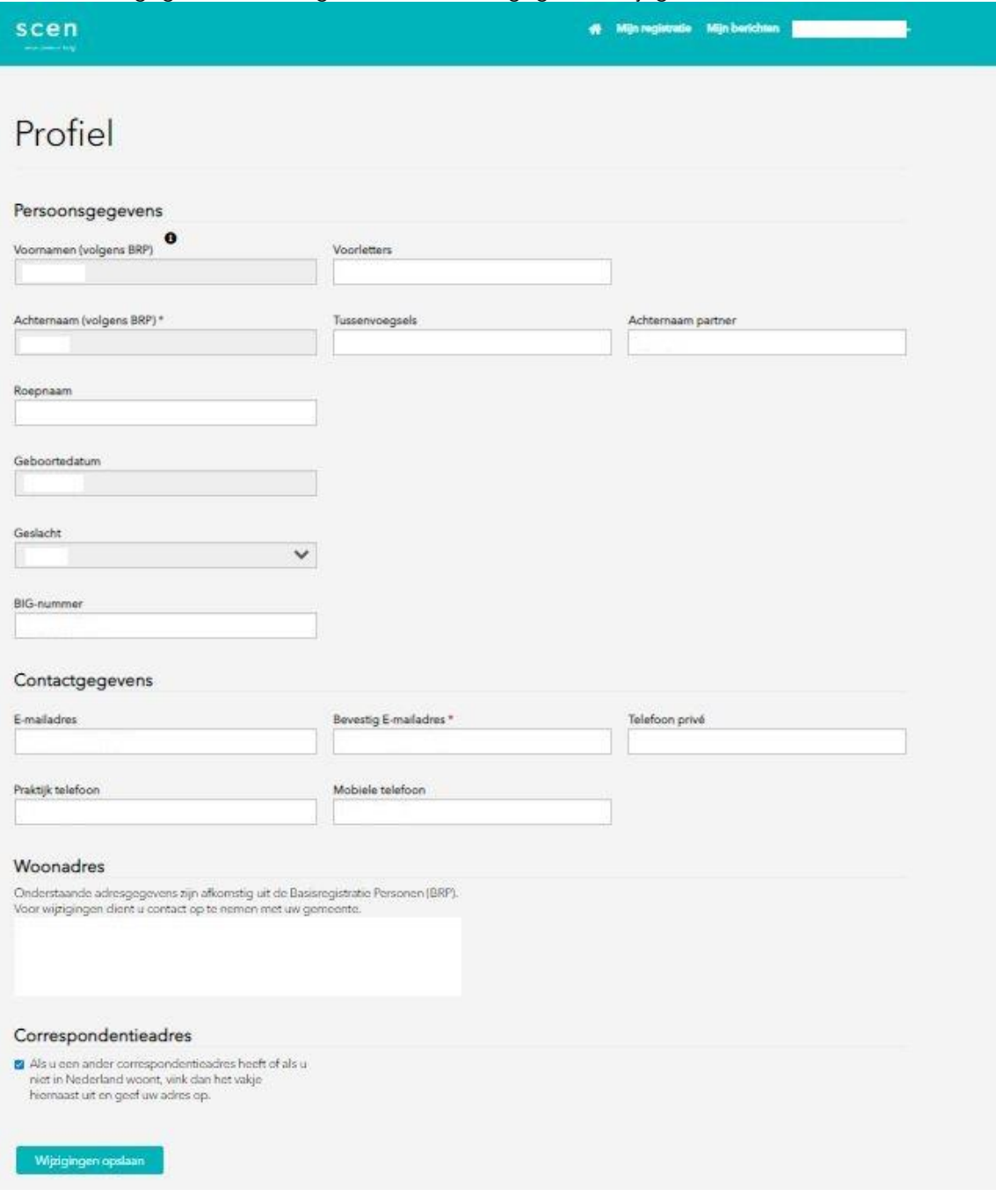

U kunt in de toekomst deze gegevens altijd aanpassen door op uw naam rechtsboven te klikken en naar 'Profiel' te gaan:

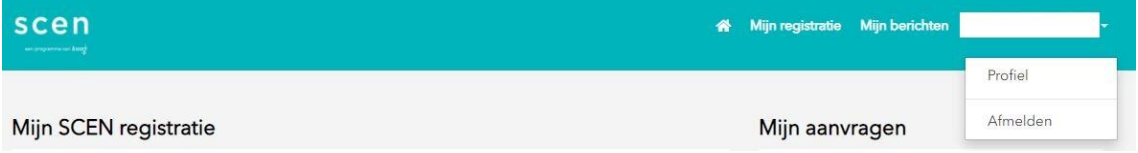

### **1.5 Wachtwoord vergeten**

Indien u uw wachtwoord bent vergeten kunt u op de knop 'Wachtwoord vergeten' klikken die u onder het tabblad 'Aanmelden' aantreft.

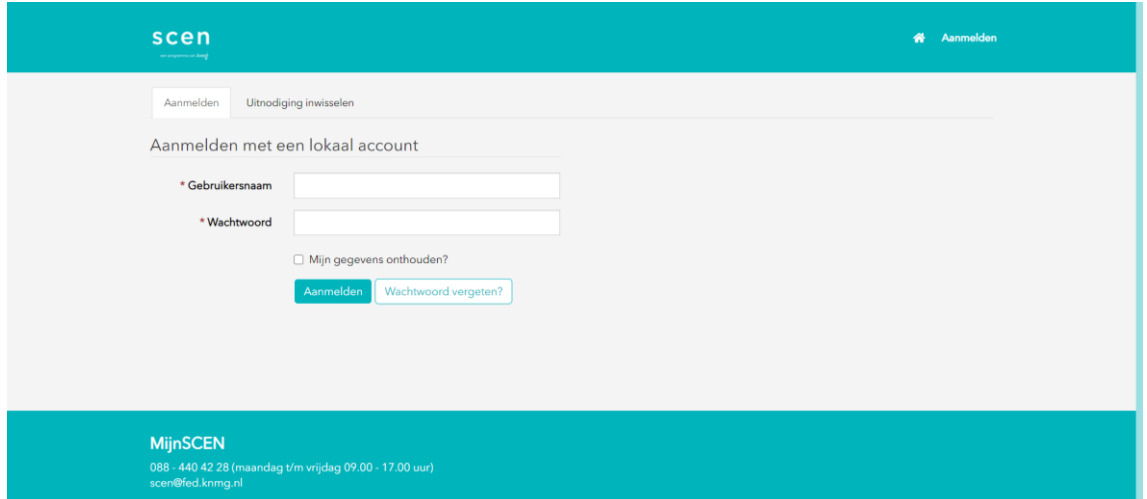

U wordt daarna om uw e-mailadres gevraagd, het is raadzaam om hier hetzelfde mailadres te gebruiken als waarop u de uitnodgingsmail voor MijnSCEN hebt ontvangen, op die manier weten we zeker dat het systeem u herkent. Nadat u weer kunt inloggen in MijnSCEN kunt u altijd uw emailadres aanpassen in uw profiel.

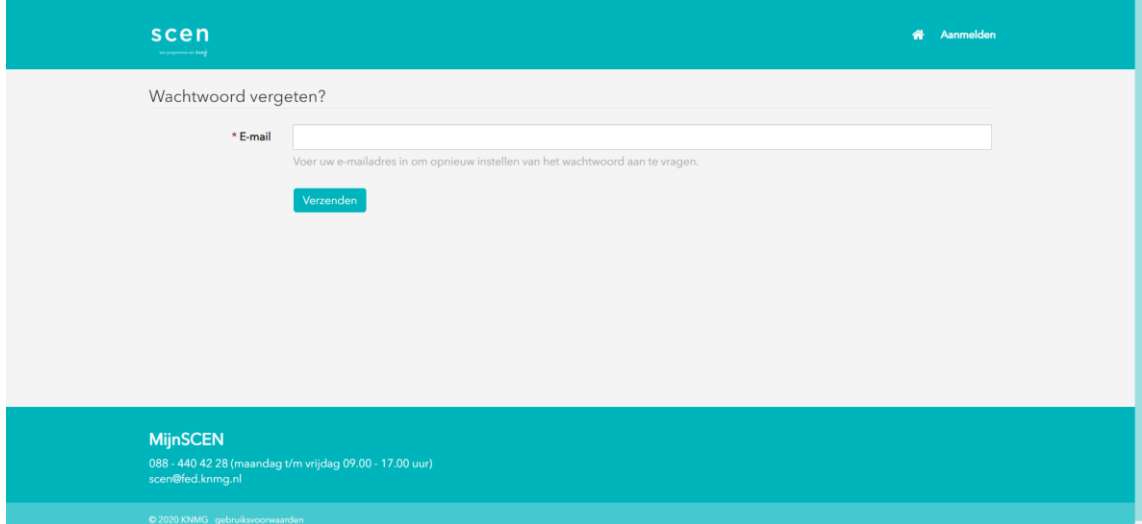

## **2 Herregistreren**

### **2.1 Aanvraag opstarten**

Als u door de KNMG bent aangeschreven met het verzoek om uw herregistratie aanvraag in te dienen zult u wanneer u in MijnSCEN inlogt in onderstaand scherm een knop 'Herregistreren' zien staan, onder uw registratiegegevens:

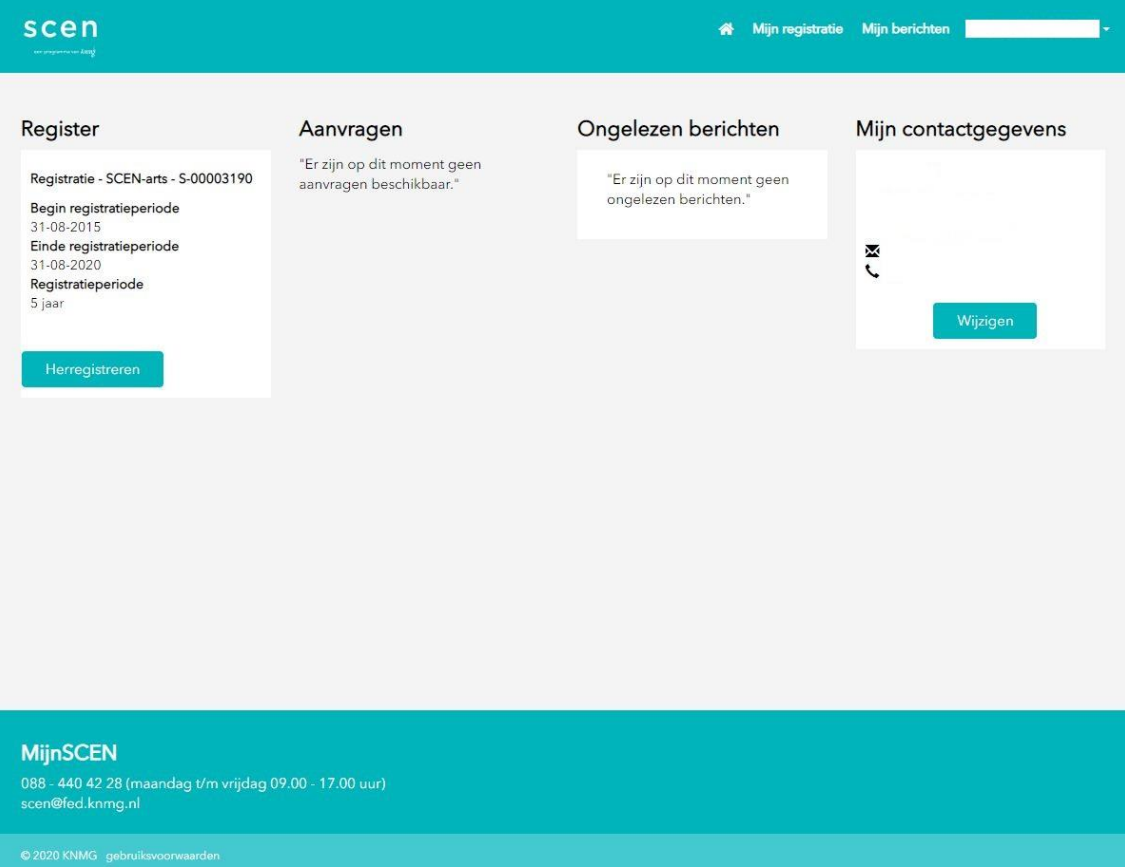

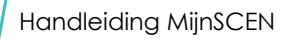

Daarna komt u in dit scherm, waarbij u ook eventueel aan kunt geven geen prijs meer te stellen op een herregistratie:

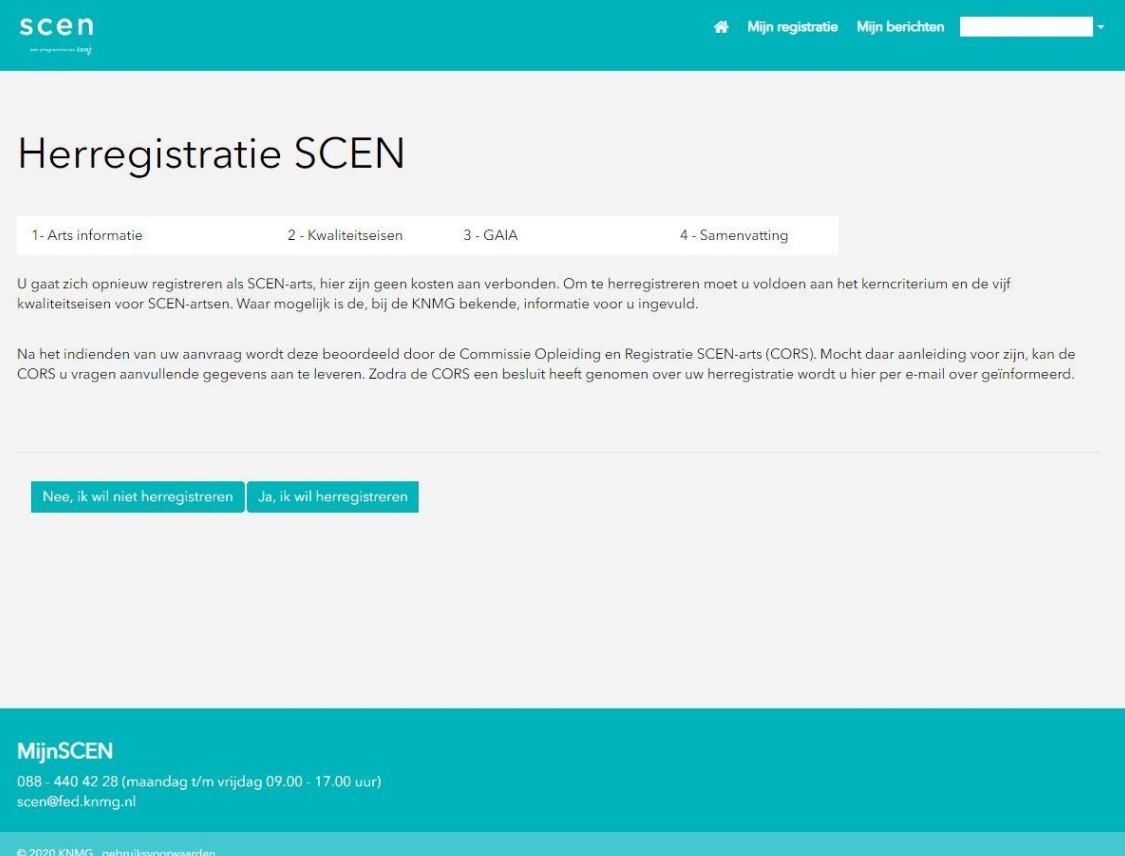

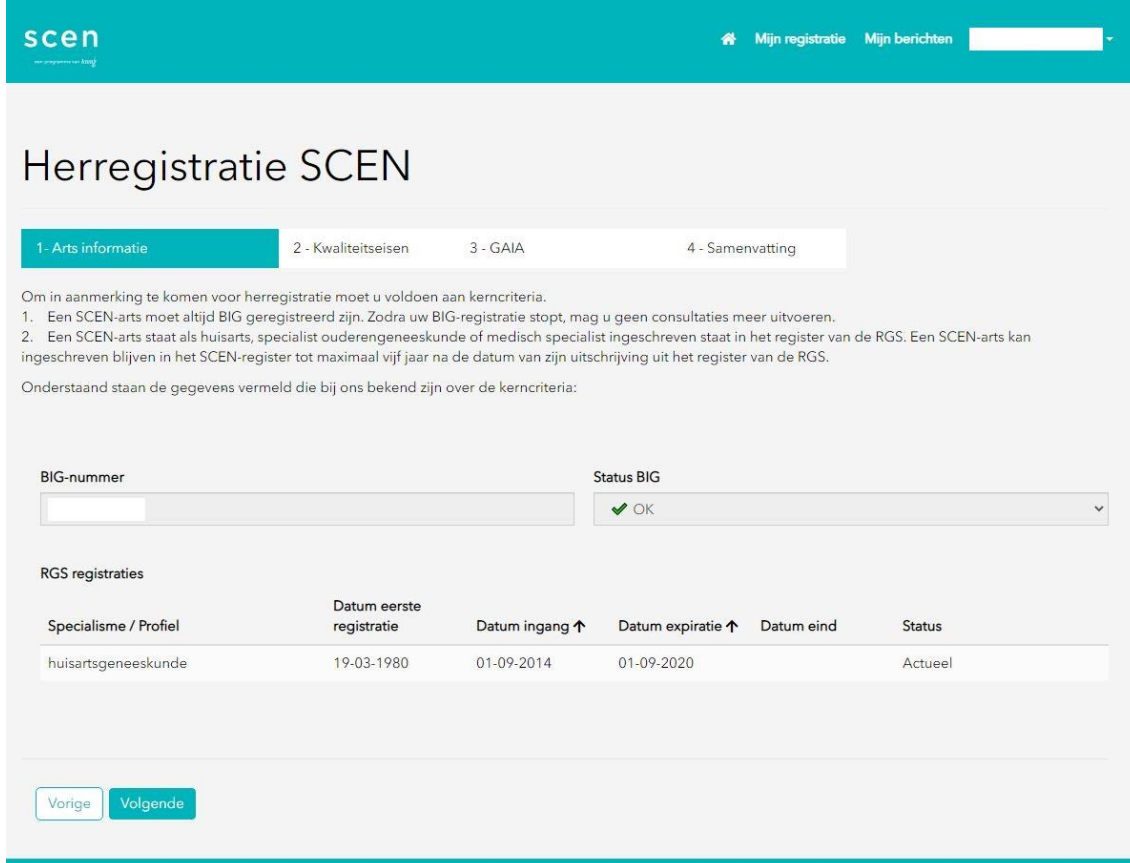

U hoeft hier verder nog geen informatie in te voeren en kunt indien uw gegevens juist zijn door naar stap 2 via 'Volgende'.

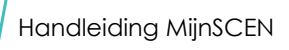

### **2.2 Stap 2 Kwaliteitseisen**

In deze stap kunt u een aantal vragen beantwoorden en het gevraagde document uploaden:

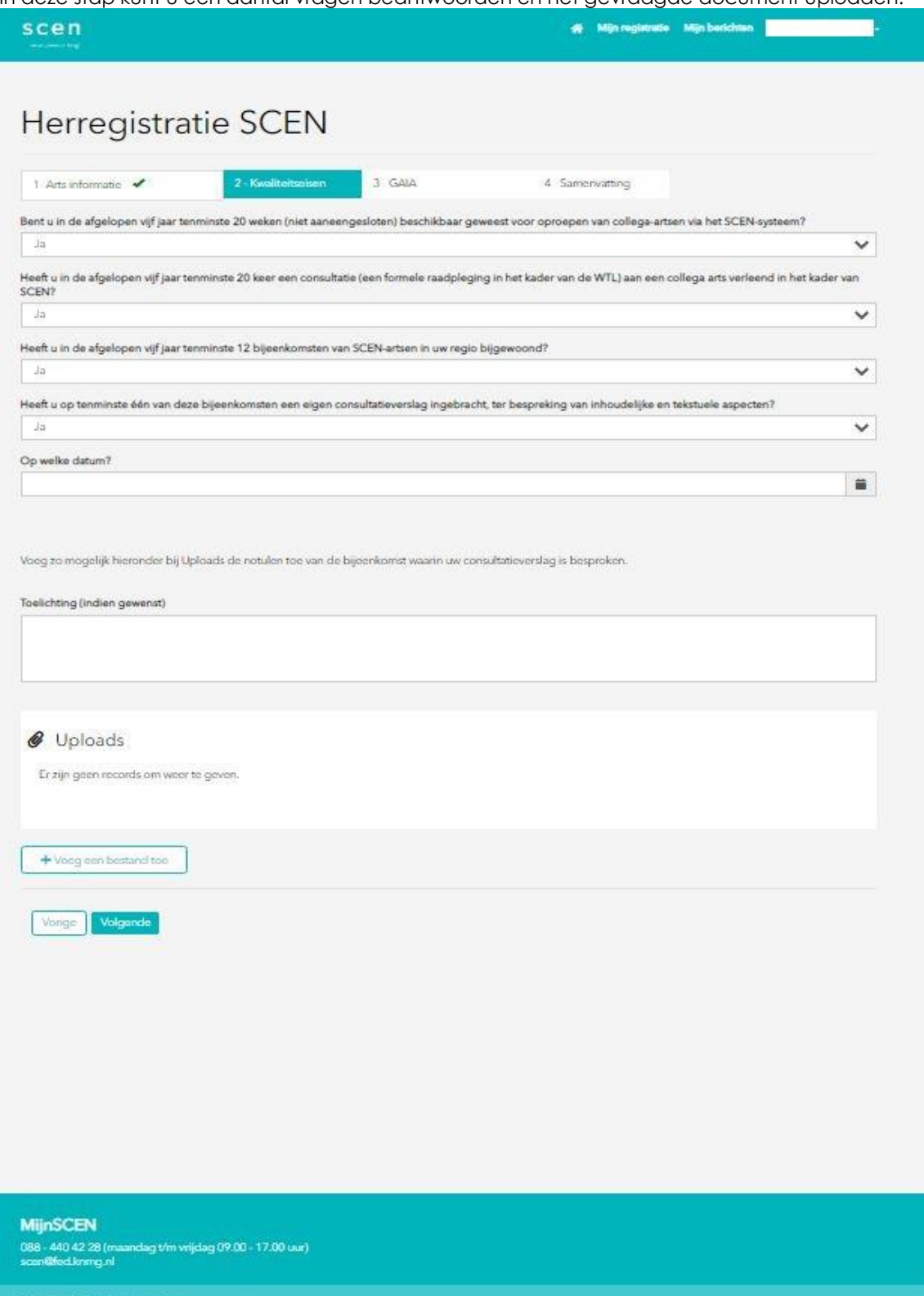

### Bestand uploaden bij stap 2

Als u op 'Voeg een bestand toe' klikt krijgt u een uploadmogelijkheid:

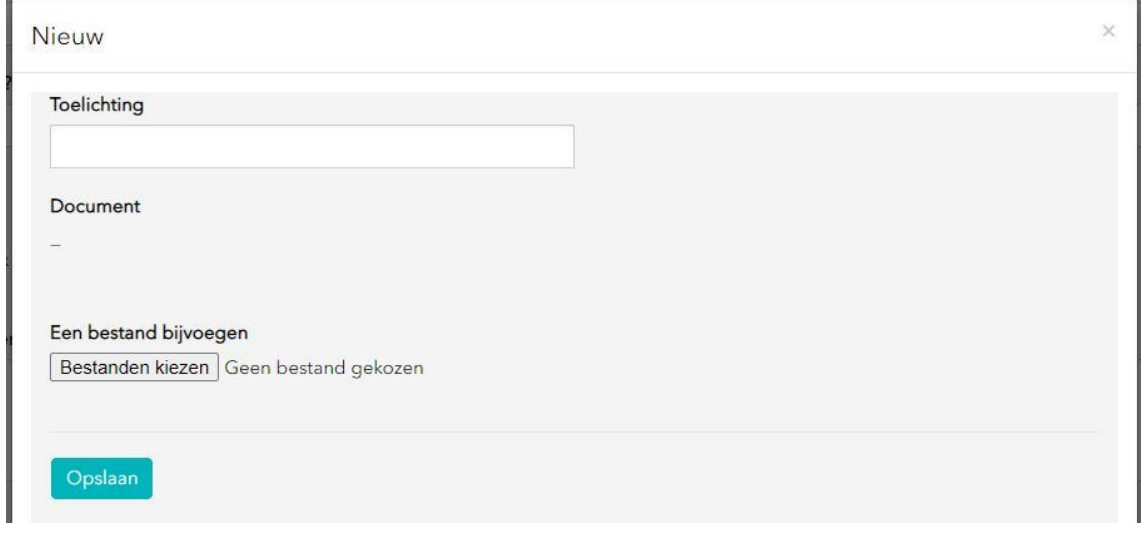

Kies selecteer het gewenste bestand via 'Bestanden kiezen' en kies daarna voor 'Opslaan'. U komt dan weer terug in de tweede stap van de aanvraag en kunt via 'volgende' naar stap 3.

### **2.3 Stap 3 GAIA punten**

Hier kunt u uw punten ophalen via de knop 'GAIA-punten ophalen'.

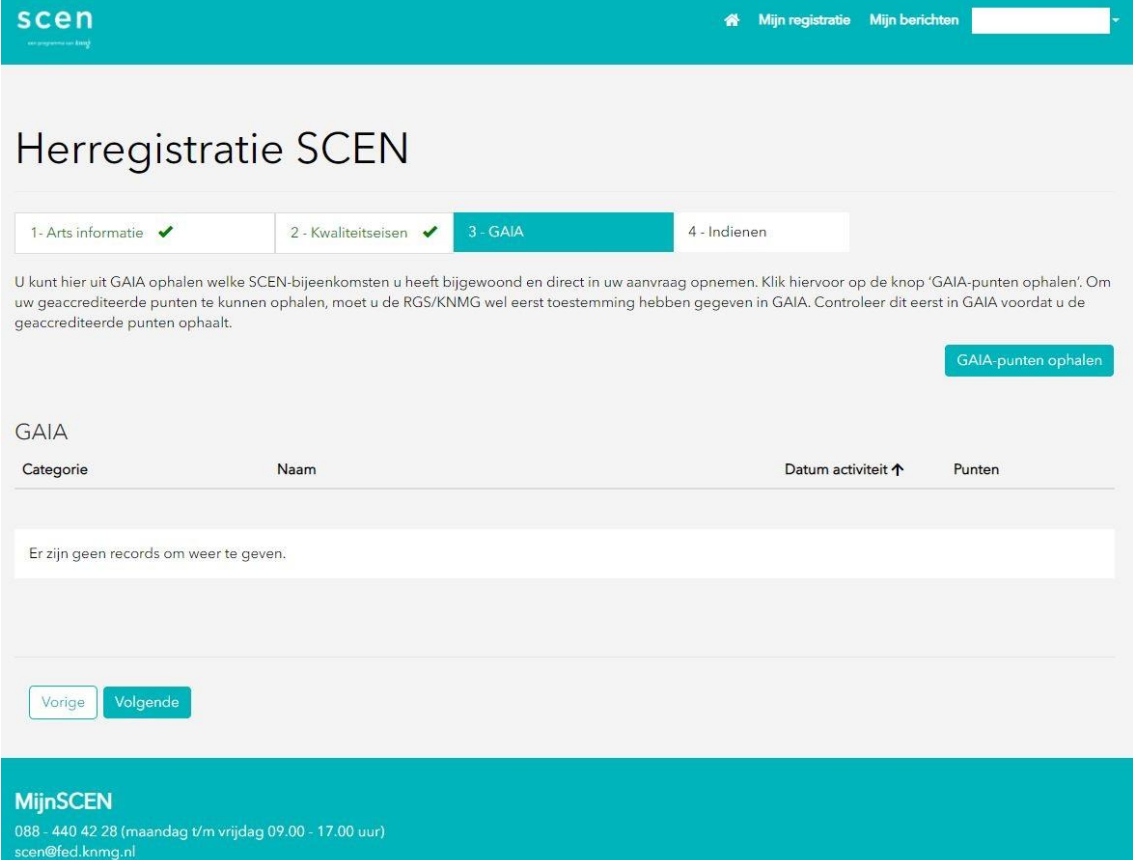

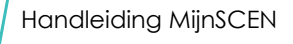

### **2.4 Stap 4 Aanvraag indienen**

Indien uw aanvraag zo volledig is kunt u via 'Indienen' uw aanvraag indienen, SCEN zal uw aanvraag dan in behandeling nemen en bij eventuele vragen contact met u opnemen.

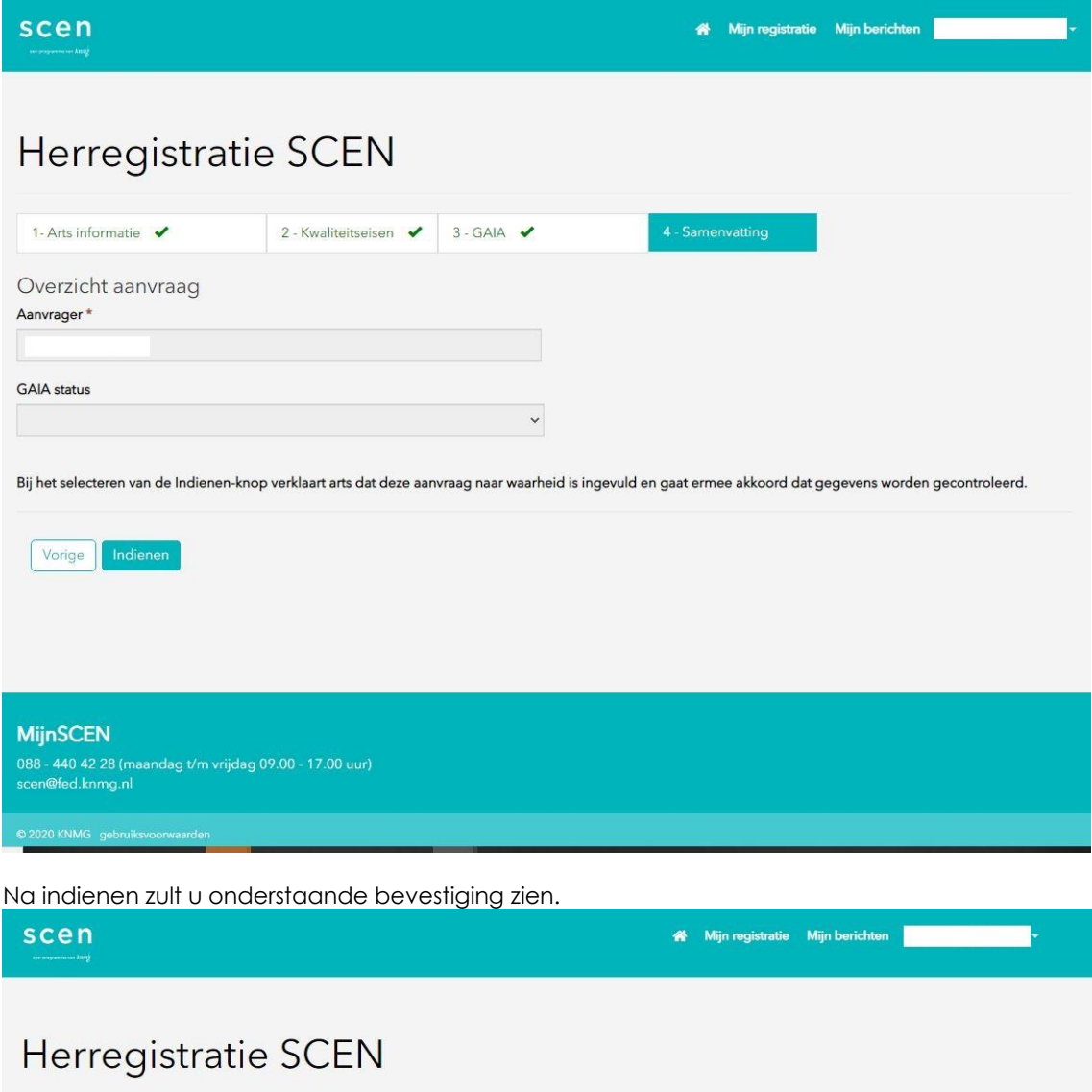

Indiening is voltooid.

### **3 Mijn Berichten**

### **3.1 Berichtenbox**

Communicatie tussen u en SCEN verloopt voortaan via de berichtenbox in MijnSCEN, dat betekent dat ook het besluit op uw aanvraag in de berichtenbox terug te vinden zal zijn. Als er een nieuw bericht voor u klaarstaat in MijnSCEN ontvangt u daar een notificatie per e-mail van op het bij SCEN bekende e-mailadres.

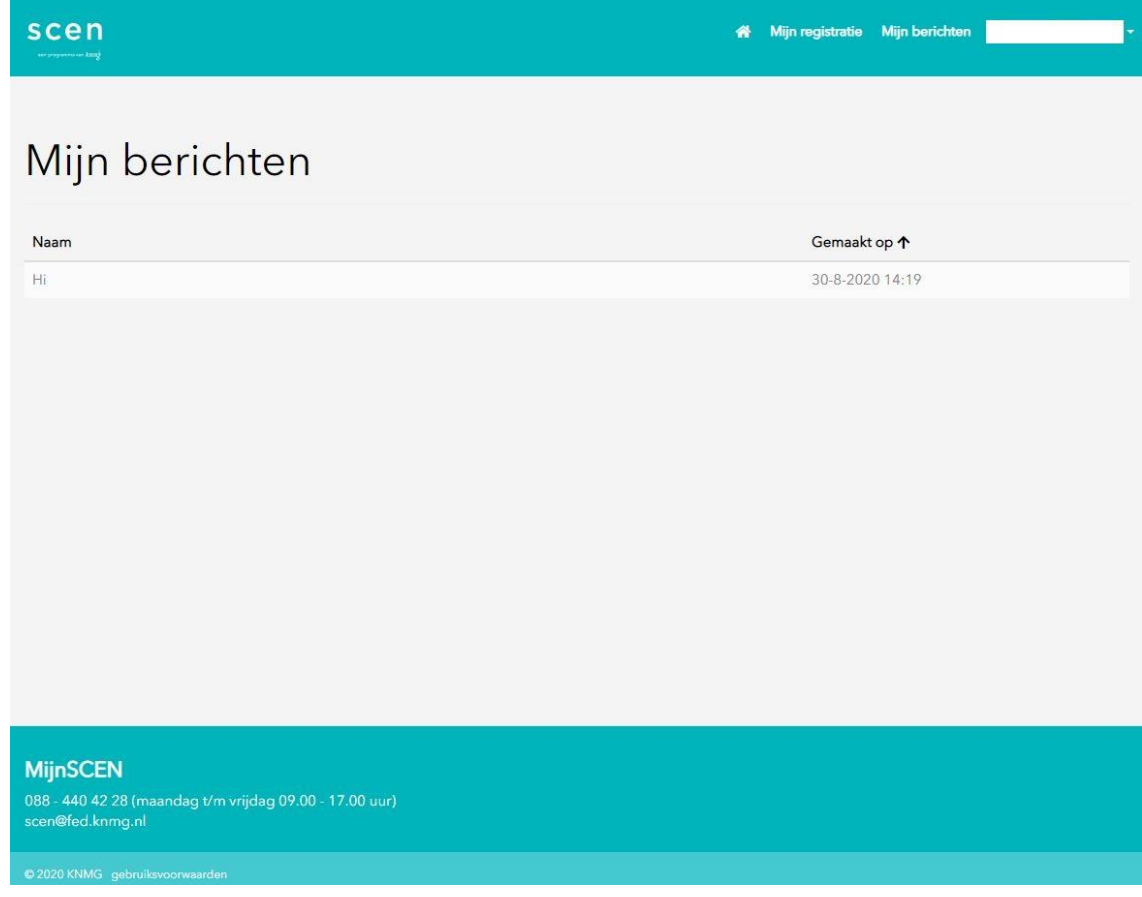

Handleiding MijnSCEN is een uitgave van artsenfederatie KNMG 18 november 2020, Utrecht